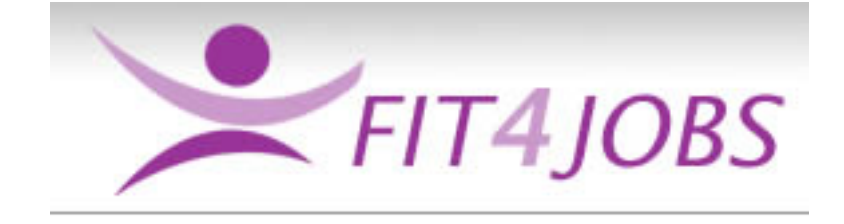

# **CLIENT USER INSTRUCTIONS**

# **Contents**

- **1. Home Page**
- **2. Client Login**
- **3. Client Menu**
- **4. Create Job Profile**
- **5. View /Update Job Profile**
- **6. Candidate Login Details**
- **7. Appendices**

# **1. Home Page**

Users can access Fit4Jobs from any computer or laptop with an internet connection.

Fit4Jobs is compatible with IE6 upwards and can be found by entering [www.fit4jobs.co.uk](http://www.fit4jobs.co.uk/)

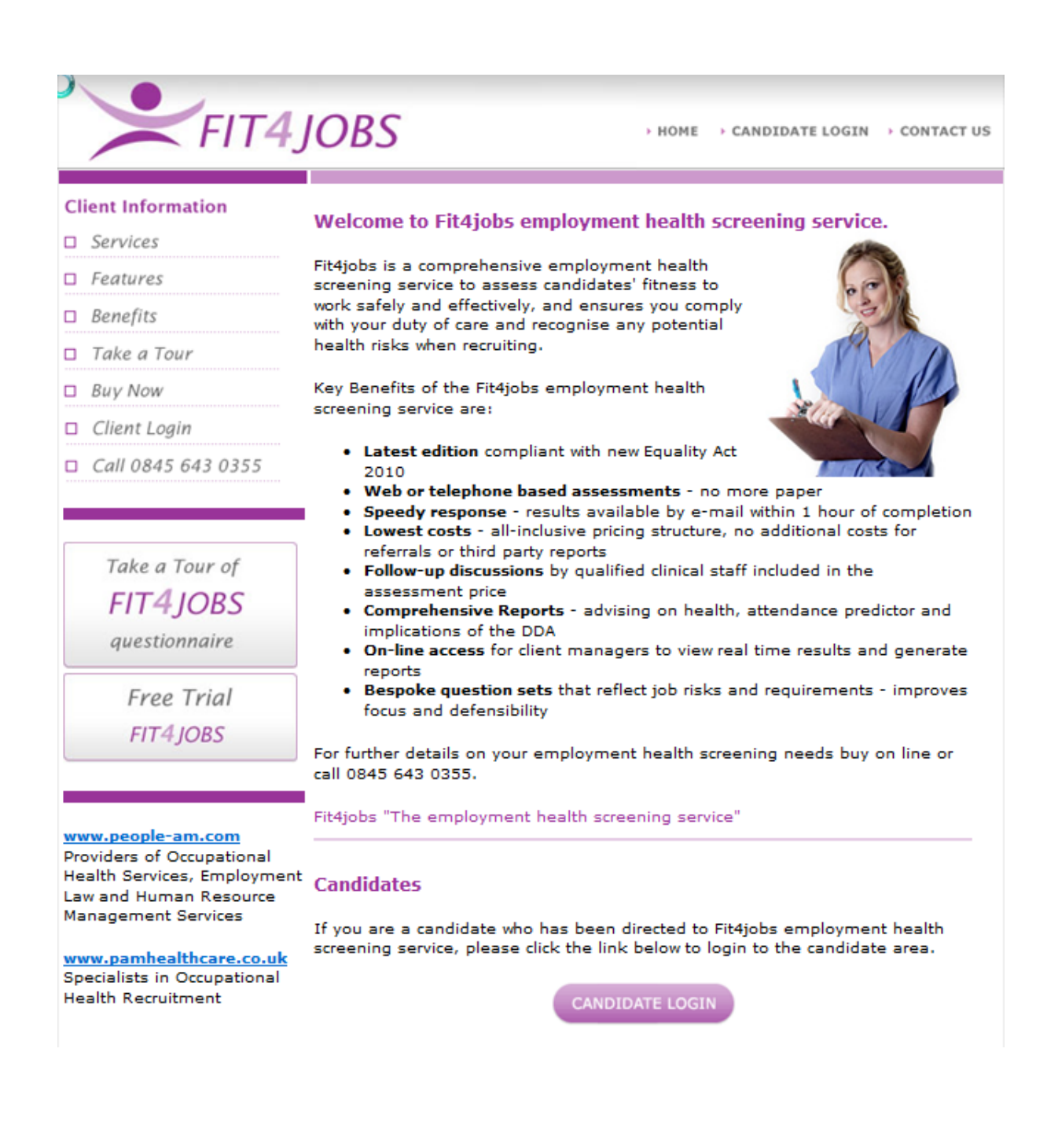

# **2. Client Login**

Access is via the Client Login button on the left.

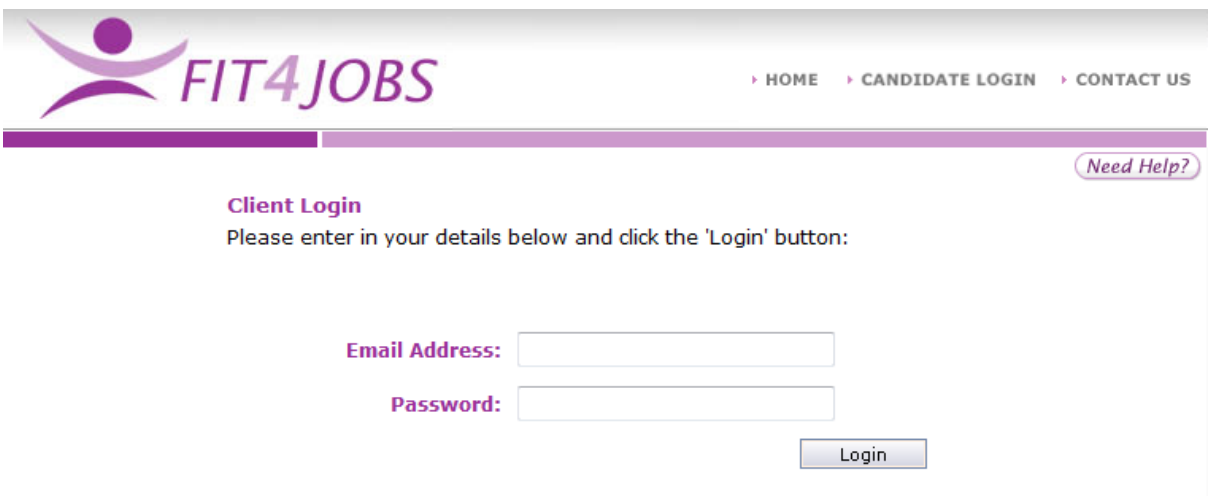

To login enter your email address and password and press the Login button

# **3. Client Menu**

The Client Menu page allows the user to create Job Profiles, View and Update existing Job Profiles and Manage Candidate Login Details.

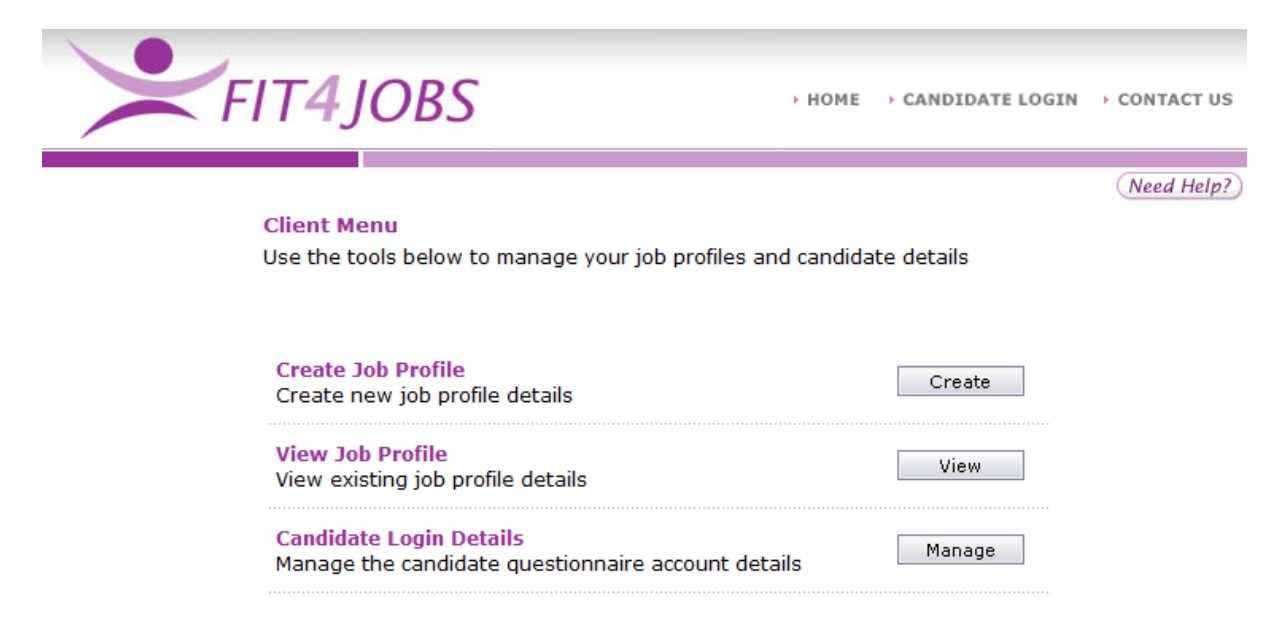

### **4. Create Job Profile**

Before a candidate can be given login details the Client must create an appropriate job profile. This is an assessment of the risks associated with each role.

It is recommended that where ever possible 'generic' profiles are used. For example the risks associated with a clerical admin role are likely to be the same as that of an accounts clerk or a manager. So a single profile called 'Admin' could cover a whole range of job titles.

*Should further advice be required regarding risks please contact your People Asset Management representative. Jobs@oxfordshire.gov.uk*

When prompted - Enter a suitable title for the Job Profile and press Next..

The default setting for each Risk Hazard is always No for every new job profile.

There are two mandatory sections on Medical History and Lifestyle which the client cannot see, but are always asked as part of any assessment.

The user must click in the Yes box for every Risk Hazard required for that particular Job Profile.

For example : a Warehouse Worker may need to be assessed for 'Manual Handling', 'Lone Working' and 'Shift Working'.

Below are a number of examples for generic roles within schools which you may want to create in your Fit4iobs site.

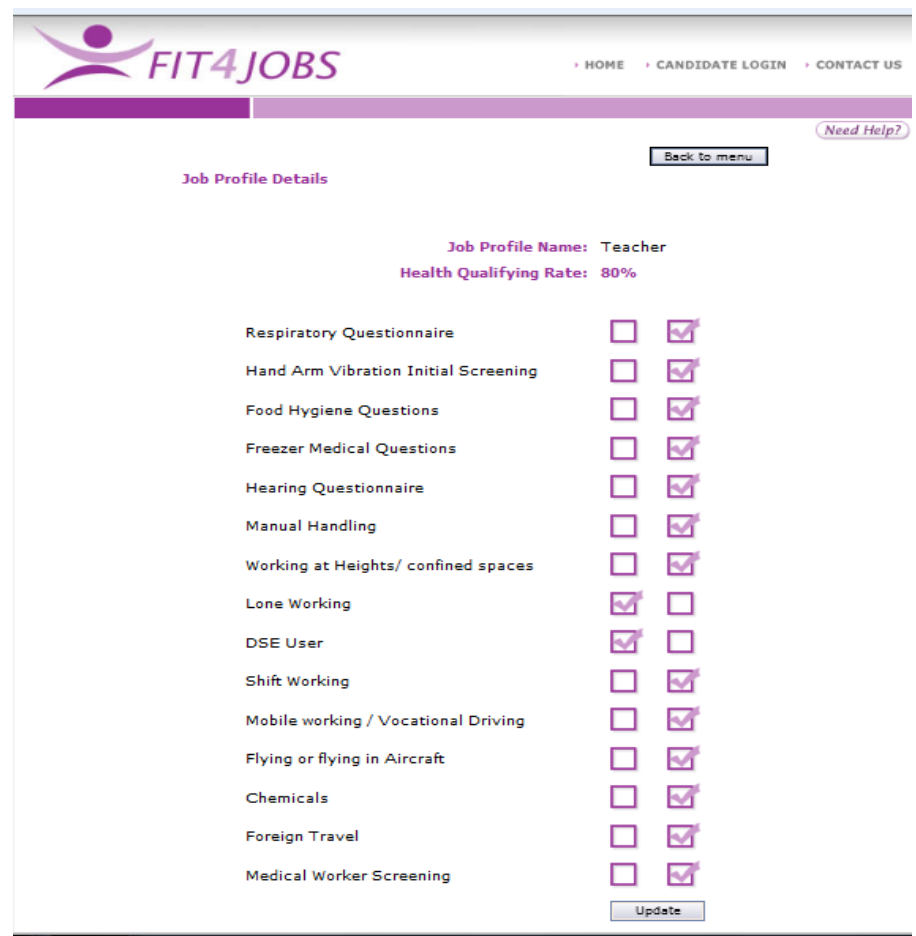

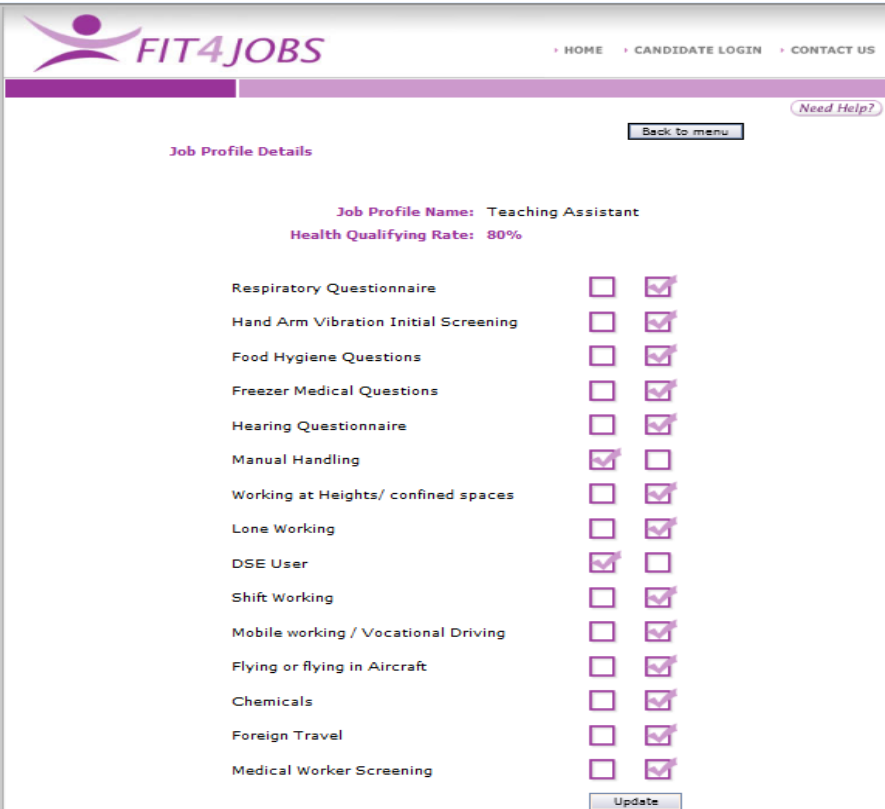

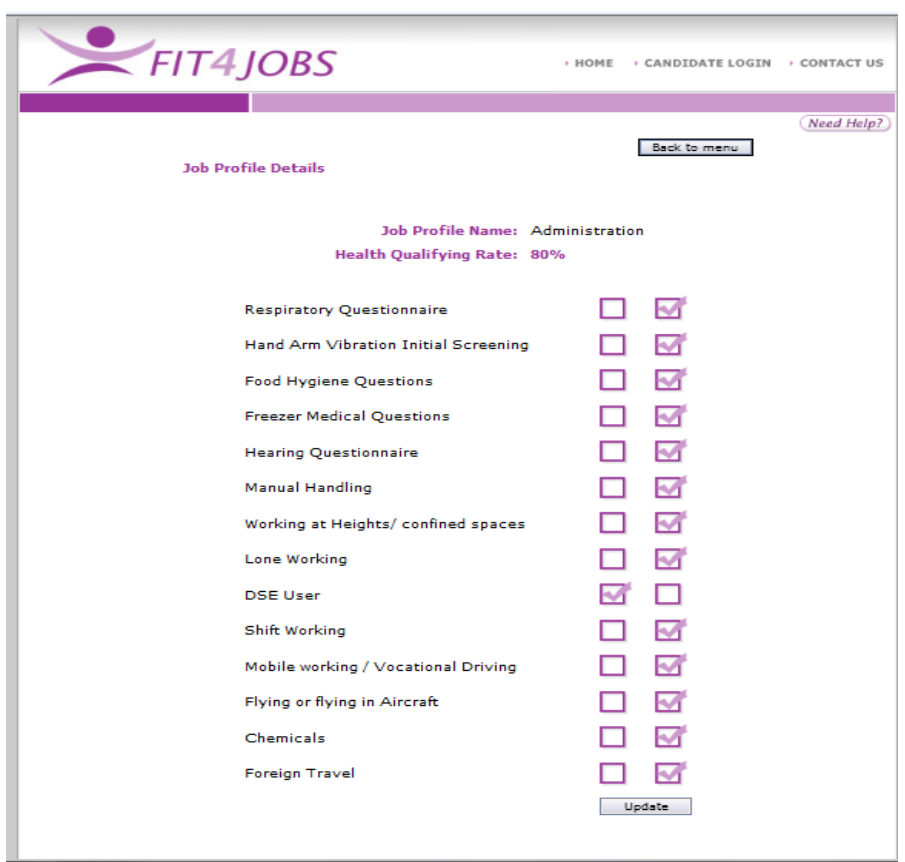

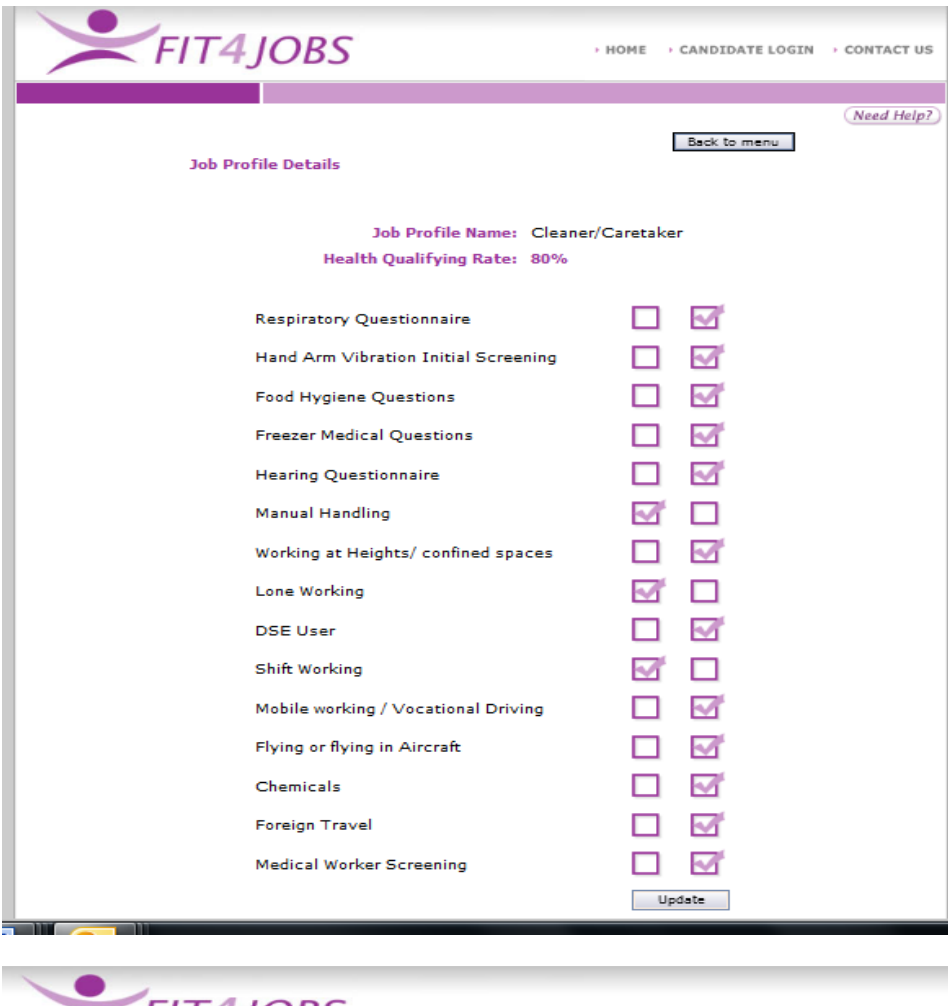

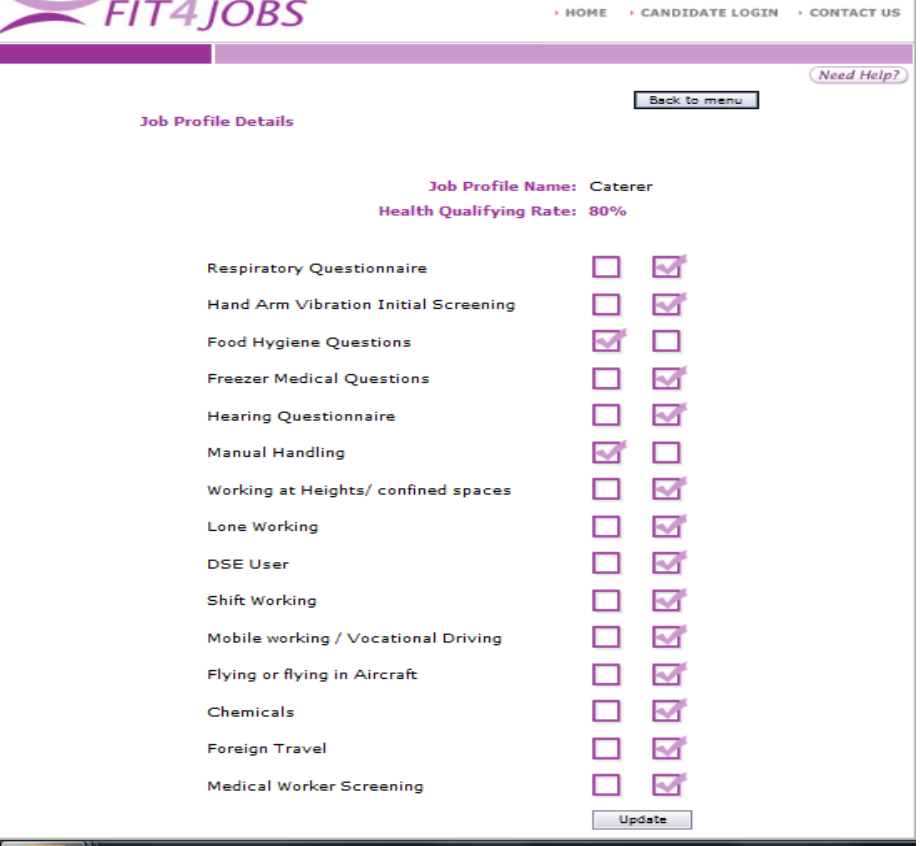

Once the user is satisfied with the selection, clicking Add will save the Job Profile.

## **5. View Job Profile**

The user is able to select a Job Profile from the drop down list which displays the Risk Hazards for that profile.

If amendments are required the user can 'tick' or 'un-tick' Risk Hazards and save the changes by pressing the Update button at the bottom of the screen.

# **6. Candidate Login Details**

From this screen the user can see the status of questionnaires allocated to clients and the number of questionnaires remaining.

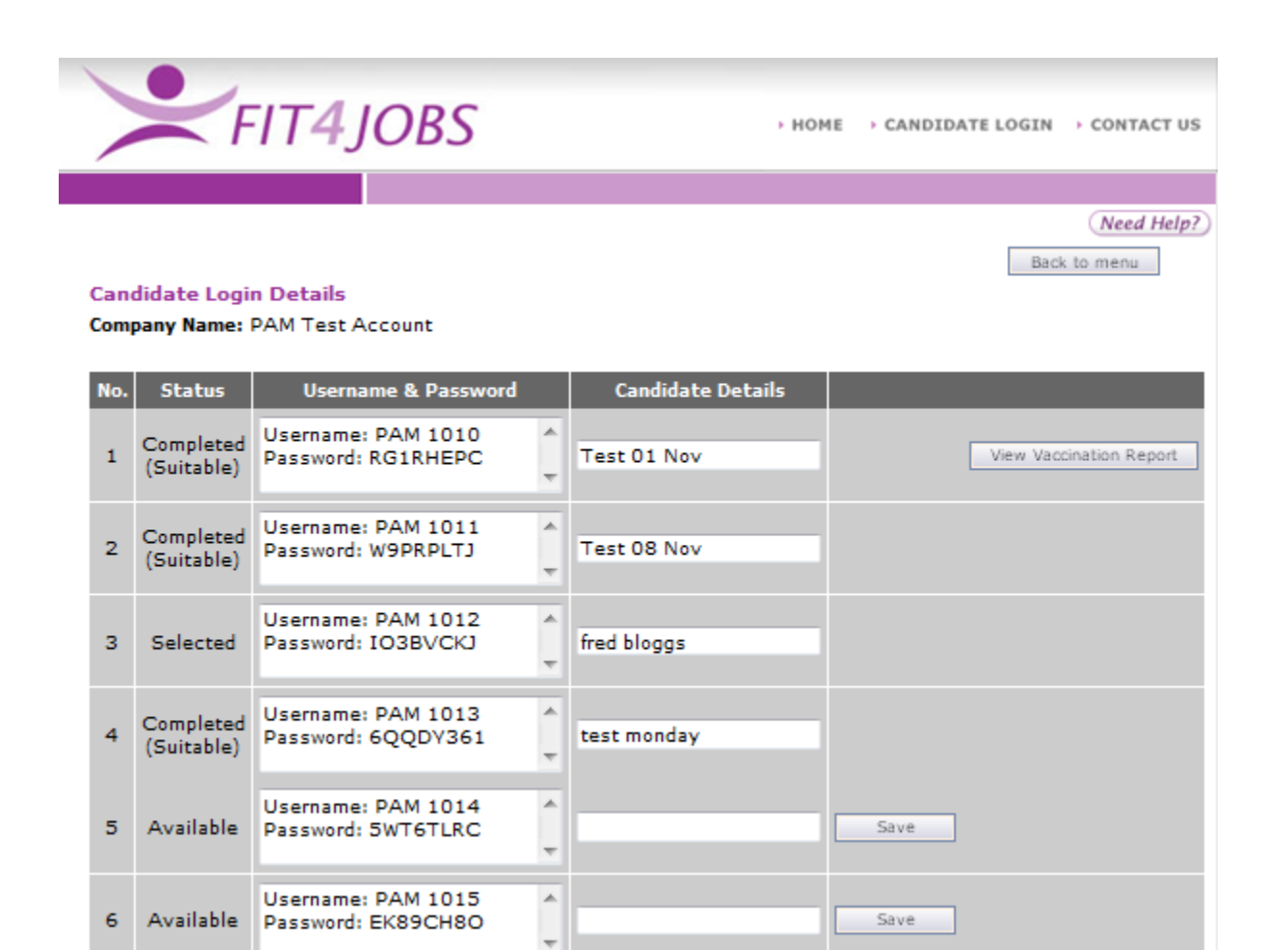

Candidate No 1 has completed their questionnaire and has been deemed suitable. Because this particular risk assessment included 'Medical Worker Screening' a separate PDF document containing details of the candidates Vaccination status is available to view, by clicking the button to the right of the screen.

Candidate 3 has been allocated a username and password but has yet to complete the screening.

Candidate No 5 is the next available to use. The candidates name should be typed in the box to the right and then Saved. Care must be taken when entering candidate details as once these are saved the details cannot be changed or removed.

The candidate must be told the Username and password and the name of the job profile to select.

When the candidate logs into Fit4Jobs they are show an instructional video and then asked to fill in their contact details and confirm they have read and understood the disclaimer statements. In doing so they are confirming that the details they give are true and correct to the best of their knowledge

Once the candidate has completed the questionnaire - if the candidate is Suitable or Suitable with adjustments the client will receive an email containing a copy of the Suitability report (Appendix 1) and if applicable a Vaccination report.(Appendix 2)

The Fit4jobs service is a 'screening tool' administered by a screening nurse hence the cost of less than £10 per referral. The list below explains a variety of circumstances and possible outcomes.

1. The form is processed automatically by the system as it is a 'nil' response and a suitability report is generated – (Status – Completed)

Any of the following outcomes will not have been automatically deemed suitable. These will have a temporary status of "Referred" pending Nurse intervention.

- 2. The person reports health issues requiring scrutiny by the nurse who is able to conclude the assessment without calling the person as all the detail is consistent and makes sense with no occupational concerns – (Status – Completed)
- 3. The form requires scrutiny and the nurse needs clarification of a reported matter a call is made to the person and the outcome is satisfactory – (Status – Completed)
- 4. The nurse makes 3 calls over a period of time and if no response the case is referred back to the manager as incomplete and needs re-referral – (Status – Completed)
- 5. The form requires scrutiny and the nurse is unable to establish enough information to make the decision – an OHA referral is required. (Status – Deferred)
- 6. The scrutiny reveals a disability is likely which may impact on the deployment an OHA referral is required. (Status – Deferred)
- 7. The scrutiny reveals a condition which is potentially inconsistent with the proposed role an OHA referral is required. (Status – Deferred)

The Fit4Jobs screening nurse can't make employment decisions as this requires an OHA who is the specialist and the decision on whether to make the further referral is a management one.

**Appendix 1**

# Fit4Jobs **Employment Screening**

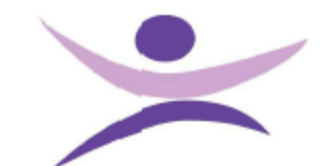

#### **Employment Suitability Report**

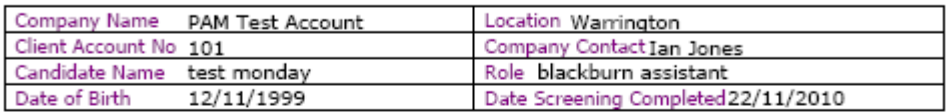

This suitability report is provided to the employer above based upon the specific risks identified which relate to the role the candidate is the second ones of the information provided by the candidate in answering any questions or providing further details during the<br>screening. Should there be any concerns or new information made available please refer for a f

#### Absence Predictor

Soley based upon the health history and the information provided by the candidate we would<br>expect the attendance of this candidate in the near future to be:

97% Absence Predictor = Good

#### **Employer Considerations**

Based on the role being considered, the health and information provided by the candidate we<br>would advise that the following considerations may need to be taken in relation to this candidates employment:

#### **DDA** Predictor

We consider this applicant unlikely to be covered by the terms of the current Disability and Equality legislation.

#### **Health Advice**

There is no additional specific advice provided in respect to this candidate, should any health<br>issues arise whilst the candidate is working please refer to an occupational health advisor.

#### Reasonable Adjustment

At this time no adjustments to the working environment are required for this candidate.

#### Suitability Report

Based on the information provided by the candidate and the risk profile associated with this position we advise that this candidate is Suitable.

In line with legislation or to ensure that as an employer you comply with your duty of care<br>regular health surveillance may be required periodically please refer to your occupational<br>health provider of contact 0845 643 035

Report Compiled by Pam Nowlon

Fit4jobs Employment health screening

This report is solely for the use of the client and is designed to ensure that applicant is suitably and safely deployed in relation to their job application. The report is an assessment based on the information provided b

**Appendix 2**

# Fit4Jobs **Employment Screening**

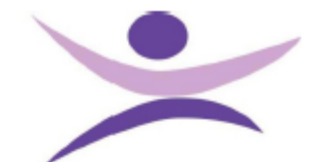

# **Vaccination Report**

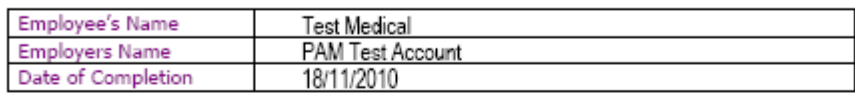

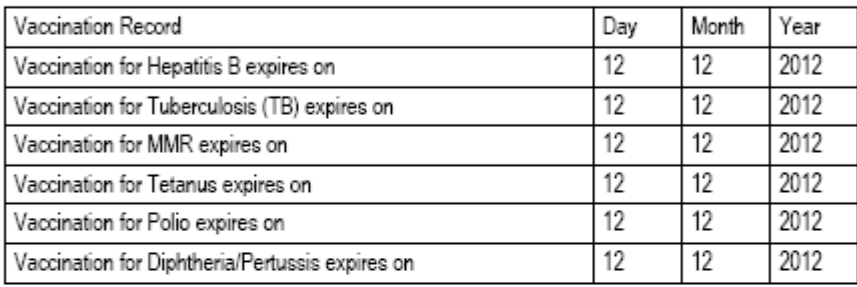

#### **Chicken Pox Status**

This candidate has been vaccinated against Chicken Pox.

#### **Chicken Pox Status**

This candidate has not had Chicken Pox.

This report is solely for the use of the client and is designed to ensure that applicant is suitably and safely deployed<br>in relation to their job application. The report is an assessment based on the information provided